### **Windows 3.1**

This classic cast list features waving flags, cartoon characters, and a full scrolling list of credits. Hold down Ctrl and Shift while performing all the following steps. In Program Manager, select Help, About Program Manager. Double-click on the left-hand side of the Windows flag logo where it disintegrates into small squares. If nothing happens, click OK to close the box and repeat the procedure. A tiny Windows flag blowing in the wind will appear next to a general dedication to the developers of Windows. But this isn't the real show.

Click OK to close the box. Once again, select Help, About and doubleclick on one of the panes on the righthand portion of the flag. Release Ctrl and Shift. You'll see a cartoon caricature standing at a blackboard on which a scrolling list of names appears.

These are members of the Windows 3.1 development team, as identified by their Microsoft e-mail addresses. The cartoon character pointing to the names varies: it can be a bear (the Windows debugging 'mascot'), Microsoft chiefs Brad Silverberg and Steve Ballmer, plus Bill Gates himself!

You'll also see a reference to the Microsoft 'bear' if you run a windowed DOS session. From the control menu select Fonts and choose a font display size of  $6 \times 8$ . In the sample dir listing you'll see a file named bear.exe!

### **Microsoft Office Manager**

In the Office Manager 4.0 icon bar, click on the Office Manager icon (a vertical pencil and notebook). Select About Office Manager, and when the About dialog box appears, hold down Ctrl and double-click on the icon. HI, MOM appears (Microsoft Office Manager — MOM, get it?) with a list of developer names.

#### **Norton Desktop for Windows**

Catch a profound philosophical treatise, complete with monochrome head shots of the program's developers. From the Norton Desktop for Windows shell, select Help, About. With one hand, press and hold N, D, and W (and ignore all the beeps). Click three times on the Norton Desktop icon. Release all three keys and watch as Norton Desktop loads photos of the NDW development team. You can zoom in on any particular photo with a quick click or two. Scrolling messages also appear in the title bar, containing references to 'Viper' (NDW's codename during development) plus the favourite quotes of team members.

#### **PC Tools for Windows**

From the Desktop application, hold Ctrl+Shift and double-click with both mouse buttons on the Desktop icon (this takes a little practice). A few niceties spice up the display. A single click anywhere in the window with the left-mouse button will shift the centre of the fireworks to where you clicked. A single click with the right-mouse button will make fireworks burst at random anywhere on screen.

#### **Word 6.0 for Windows**

Type the three characters T3!and select them. Then hit the Bold button, followed by the Auto-Format button. Select Help, About Microsoft Word. . . and click on the flying Word for Windows Icon. If you can stand the suspense, wait until the end. Just before the catch-all acknowledgment of `People We Forgot,' you'll see a name you may know.

#### **Word 2.0 for Windows**

The program's hidden monster movie borrows from 1950s

cold war science fiction. Start Word 2.0 for Windows with any document open (even Document1). Select Tools, Macro and type Spiff (capital letters are optional) in the Macro Name box. Press Enter or click on the Edit button. In the macro box that appears, highlight and delete the lines Sub MAIN and End Sub and the blank lines in between the two. Close the macro document and save the changes. Now choose Help, About, and click once on the Word for Windows icon.

What follows is a few minutes worth of animated running men, a green monster that gets his comeuppance in the end, and men jumping up and

# **"There's a bear in there . . ."**

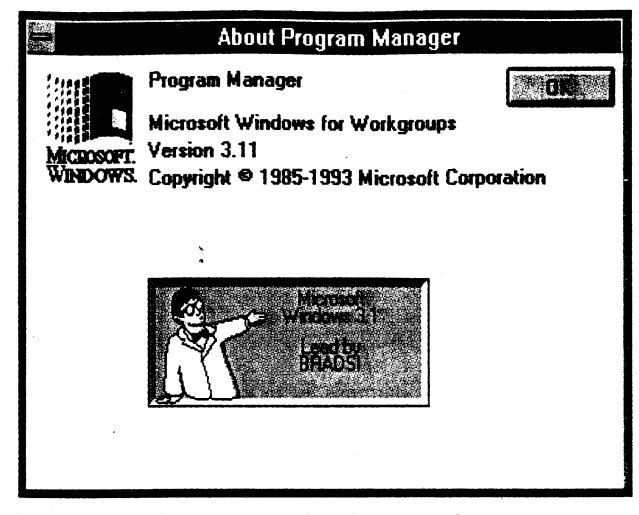

**. . . and Bill Gates as well! Bill is one of the cartoon characters to appear in the Windows 3.1 'Easter Egg'** 

# **Invasion of the WP monster**

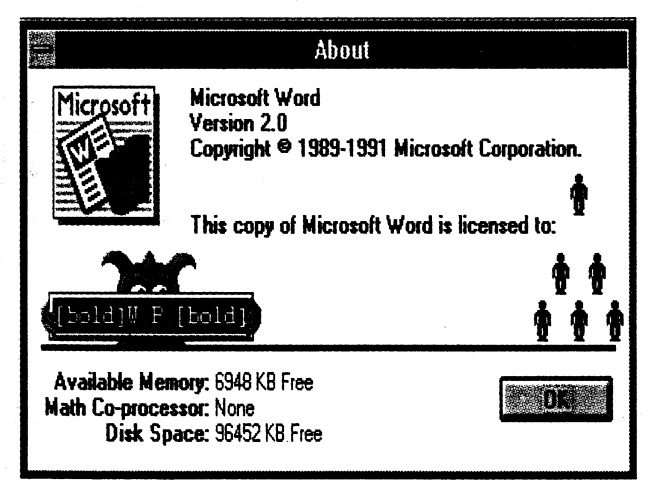

**Many program's 'cheat screens' take shots at their competition, like this one from Word 2.0 for Windows** 

> down in triumph. Then, there's a fireworks display with credits. You can watch this movie in reruns any time during your Word for Windows session by just repeating the last step — but be aware that this little routine tends to hog Windows' resources. If you have a large print job or a BBS download going on in the background, this will call it to a halt. One note of warning: Don't save the global changes to the glossary when you quit Word for Windows.

#### **Ami Pro**

Lotus combined the teen obsessions of two decades — namely Elvis and video

games — into a single masterful Easter egg for Versions 2.0 and 3.0 of Ami Pro.

In Ami Pro 2.x choose Help, About Ami Pro, and hold down Shift+Ctrl+Alt as you follow these steps: press F7 and type S, P, A, and M. Note the amount of available memory (in kilobytes) listed in the lower left corner of the Help, About box. Enter the last number in the available memory listing, then the third-to-last number. Release Shift+Ctrl+Alt. What you'll see is a black screen with bouncing heads floating around in it. Click on a head, and it will disappear. As each head disappears, the remaining heads bounce faster and faster, until you're left with a few heads moving around so quickly that you can barely keep up with them. One of the heads (it seems to change every time) will turn into a remarkably familiar teen idol of the 1950s, bearing the name 'T. King'.

To start the fun in Ami Pro 3.01, pull down the Tools menu and click on User Setup. Change the user's initials to GPB (all caps). Select Help, About. Hold down Ctrl+Shift+Alt, and press the function key with the number that corresponds to the current day of the week (Sunday = Fl, Monday = F2, and  $\mathsf{so}$  on).

Continue to hold down Ctrl+Alt+Shift and type the word SHANK. The fast-moving heads on the screen are Ami Pro developers. Elvis (T. King) chases the doughnut, which avoids the mouse. You can vaporize anyone (except Elvis, of course) by clicking on their head, but they'll come back in the nearest corner.

#### **Lotus Organizer 1.x**

With Organizer in full flow, hold down the Shift+Ctrl+Alt keys on the left-hand side of your keyboard, and simultaneously double-click on the wastebasket icon at the bottom-left corner of Organizer's main window. The flames in the trash can flare up between one and three times. Click on the can and, after the flare-up, watch the show.

#### **Quicken 3.0**

Hold down any one of the following keys: S, R, or V. Click on Help, About and ignore the beeps. Depending on which key you held down, you'll see an animated windsurfer, green snake, or promotional message from the sponsor. Now try the other keys and see what happens.

#### **CorelDraw 4.0**

Select Help, About CorelDraw. In the About CorelDraw screen, locate the hot-air balloon icon in the upper-left

corner. Double-click on the icon. Use the left-mouse button to raise and lower the hot-air balloon that appears, and click the right-mouse button a couple of times. Elvis impersonators will parachute out of the sky.

#### **PageMaker**

In PageMaker 4.0 Hold down Shift+Ctrl as you select Help, About PageMaker to see a list of programmers and contributors. In 5.0, hold down the Shift key as you select Help, About PageMaker for a tasteful homage to a previous developer, complete with flower.

#### **Excel 4.0**

Open a blank document and select Options, Toolbars. Click on the Customize button, then select Custom in the Categories list box. From the top row of icons, select the Solitaire icon and drag it onto your regular toolbar. Click on OK without assigning a command to the button, then click on Close to get rid of the Customize dialog box. Maximize the worksheet by pressing the up arrow in the top-right corner. Press Ctrl+Shift and click on the Solitaire icon. A bouncing icon appears, breaks open allowing flies to buzz out, and is chased off by the Excel icon. In what is probably the first Windows-based reference to an Arnold Schwazenegger film, the words "No Problemo" appear. You can replay this animation by opening a new file and following the last two steps.

#### **Excel 5.0**

Start Excel with a blank workbook. Right-mouse click on the toolbar and select Customize. Select Custom from the categories list and drag the Solitaire icon onto the blank spreadsheet. Click on Cancel to close the Assign Macro dialog box without assigning a macro. Click on Close to quit the Customize dialog box. Finally, press Ctrl+Alt+Shift, then click on the Solitaire icon. You'll see a couple of dull cast lists, followed by a hypnotic dot animation. Press Esc to quit.

#### **Quattro Pro for Windows**

Type in any text in any cell in a workbook, and press Enter. Select Data, Parse from the menu. Click on the Create Button, then on the Edit button. Hold down Shift and press the question-mark key three times. On the third stroke of the question mark, the menu for Cafe Borland will pop up. Quattro's 'chefs' and 'tasters' are

## **Elvis lives!**

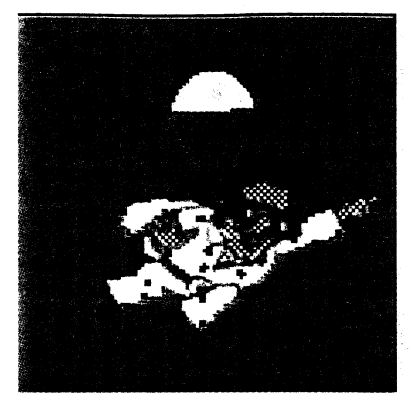

**The King takes a dive in CorelDraw's secret screens** 

named, along with a recommended meal for the day from French chef Philippe (Kahn).

### **Paradox for Windows**

In Paradox for Windows, select Help, About. . . . When the About dialog box appears, press Shift-Alt. A new dialog box appears, a virtual lake filled with fake waves and a number of duck couples (a reference to the product name, as in 'a pair o' ducks'). A rather lame dialog takes place in speech bubbles between a few duck groups, with a couple of zingy lines and a lot of names. You can speed up the dialog, pause it, or shut it down, but you'll want to wait until the end, when the last name appears to a refrain from 'Peter and the Wolf.

#### **Access 1.x**

Open any Access database (the sample NWIND database will do). Create a new table named *cirrus* (the development codename for Access). Make sure the name uses only lowercase letters. Give this new table one field of any type, with no primary key. Save the table. Highlight cirrus in the table container. Select Help, About from the database menu. Hold down Ctrl+Shift, and double-click the right-mouse button on the Access logo.

A dialog box will appear, with a cartoon of a pair of ducks (does this sound like any competitive database?) sitting under a cirrus cloud. Two lightning bolts come down from the cloud and fry the waterfowl. This is followed by several minutes of acknowledgments. Speed up the acknowledgments by pressing Esc, and check out the last name in the Special Thanks To dialog box. ❑